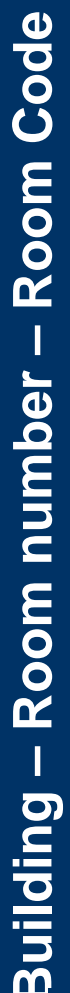

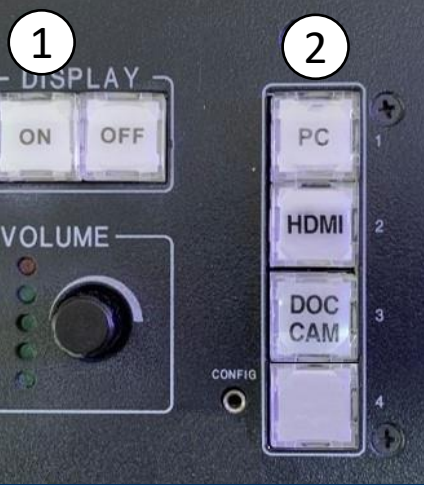

#### **Projecting PC Image**

- Press the **ON** button on the Extron controller.
- See Figure 1 in above image
- *(Projector takes about one minute to complete its warm-up sequence)*
- Switch ON the PC under the desk/cabinet
- Press the **PC** button on the Extron controller.
- See Figure 2 in above image

DOC **Projecting Laptop Image**

4

3

HDMI **DOC** CAM

PC

LAPTOP

HDMI

- Press the **ON** button on the Extron controller.
- Locate the laptop HDMI cable on the desk and connect to the laptop. (All cables are labelled)
- Switch ON the laptop

**Doc Cam**

- Press the **HDMI** button on the Extron controller.
- See Figure 3 above

# **HDMI Projecting Document Camera Image**<br> **Projecting Document Camera Image**

- Press the **ON** button on the Extron controller
- **EXECT** Lift up the camera arm to wake the document camera and turn on the overhead light.
	- **Press the DOC CAM button on the Extron controller.**
- See Figure 4 in the image directly left.
- Adjust zoom as necessary using buttons located on the head of the camera arm.

#### **Troubleshooting**

- **If no audio is playing:**
- Check that volume level on the Extron controller is turned up.
- Check that volume level in Windows/application (e.g. YouTube) is turned up.
- Increase the volume on the Extron controller 4 or 5 times, or until sound is restored.
- If image is showing on laptop/PC but not screen:
- Press  $\mathcal{H}$  + P keys on the keyboard until the "Duplicate" option is selected
- If using a MAC laptop, check Display settings under System Preferences and make sure that the "Clone" option is selected.

## **No internet on laptop?**

- Ensure that the laptop is connected to Eduroam.
- Eduroam will require your staff @ucc.ie email address and password that logs onto the central domain
- For help with connecting contact [helpdesk@ucc.ie](mailto:helpdesk@ucc.ie)

### **Panopto issues?**

Email panoptosupport@ucc.ie

*PLEASE SWITCH OFF EQUIPMENT AFTER USE - PRESS OFF ON EXTRON - CONTROLLER*

*Contact Audio Visual Media Services at +2596 if you have any difficulties.* **avms@ucc.ie** 

 $\sqrt{2}$